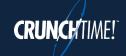

A Quick-Start Guide for Staff

#### **Three Key Points:**

- 1. TeamworX automatically communicates with Net-Chef about all scheduling information. That means **there's no set-up** besides creating your user account and having your staff create theirs.
- 2. Managers have final say: shift swaps, pickups, and time off requests are not valid until a manager approves them. They may be cancelled by staff at any time until they are approved.
- 3. TeamworX is accessible from any tablet, phone or PC through a website URL instead of an app.

#### **Restaurant Staff Quick Start Steps**

Your TeamworX URL: \_\_\_\_\_

1. **Create an account** from the employee portal log in page. You'll need an e-mail address, and your **Employee Number** from CrunchTime.

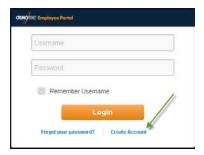

2. Update your **Profile**, set your notification preferences, and whether to make your contact info available to other users.

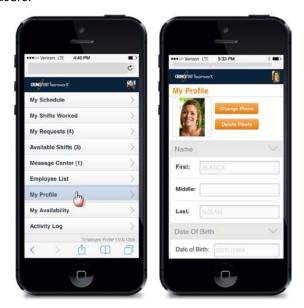

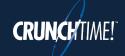

A Quick-Start Guide for Staff

3. **Review your schedule** using the **My Schedule** tab.

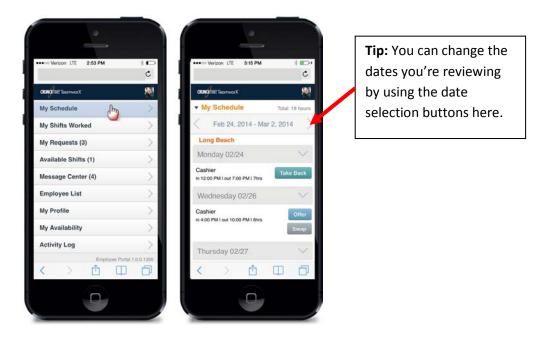

- 4. If you can't work one of your shifts:
  - a. Offer it to your coworkers using the **offer feature** in the **My Schedule** tab.
  - b. Swap with a specific co-worker using the swap feature in the My Schedule tab.

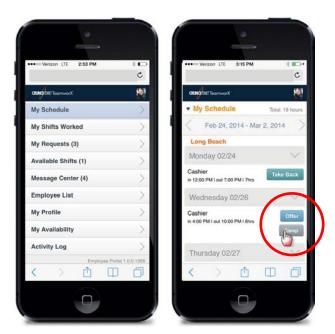

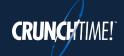

A Quick-Start Guide for Staff

5. If you want to take back a shift you've offered to others, use the Take Back feature in the My Schedule tab (or the Cancel feature in the My Requests tab).

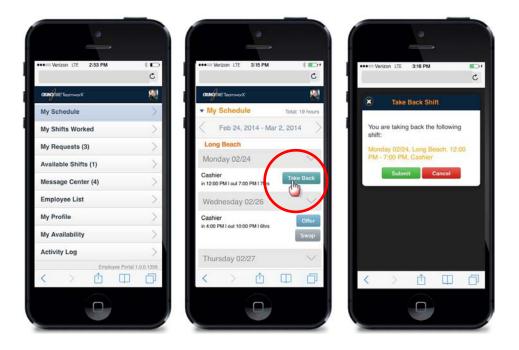

6. If you'd like to work an additional shift, use the pick up a shift feature in the Available Shifts tab.

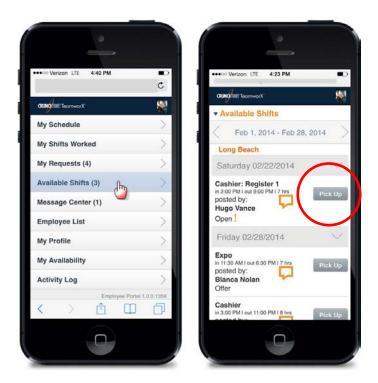

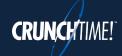

A Quick-Start Guide for Staff

- 7. To let the manager know when you are and are not available to work, use the Availability tab.
  - a. Click on **Preferred** button (1), then on the days and hours (2) you'd prefer to work. The shaded area is **striped until** the request is **approved**.
  - b. Click on **Not Available** then on the days and hours you **won't** be available for work.

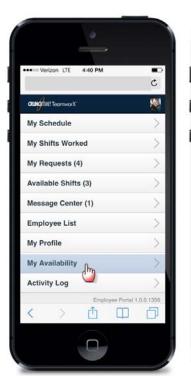

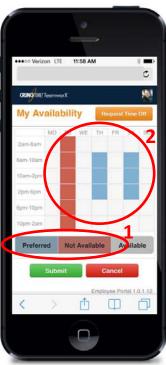

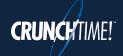

A Quick-Start Guide for Staff

8. If you'll need **time off**, enter your time off request in the **My Availability** tab.

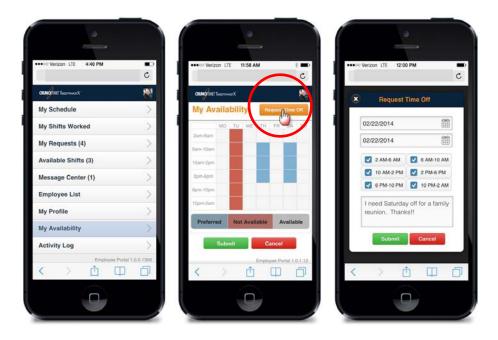

9. If you want to see all pending requests for your schedule, click the **My Requests** tab.

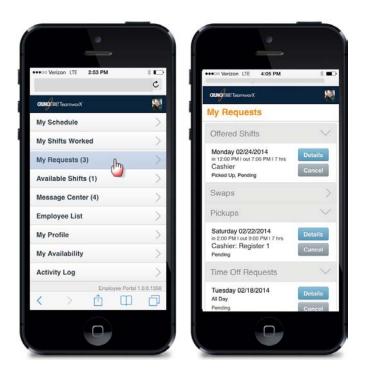